1. Firstly, it is necessary to download the OpenAFS client. To do so, click on the following [link](http://auristor.com/filesystem/client-installer) and download the correct version of the software for your MacOS. In our case, at the moment of writing, we are going to use the latest version of MacOS (Big Sur).

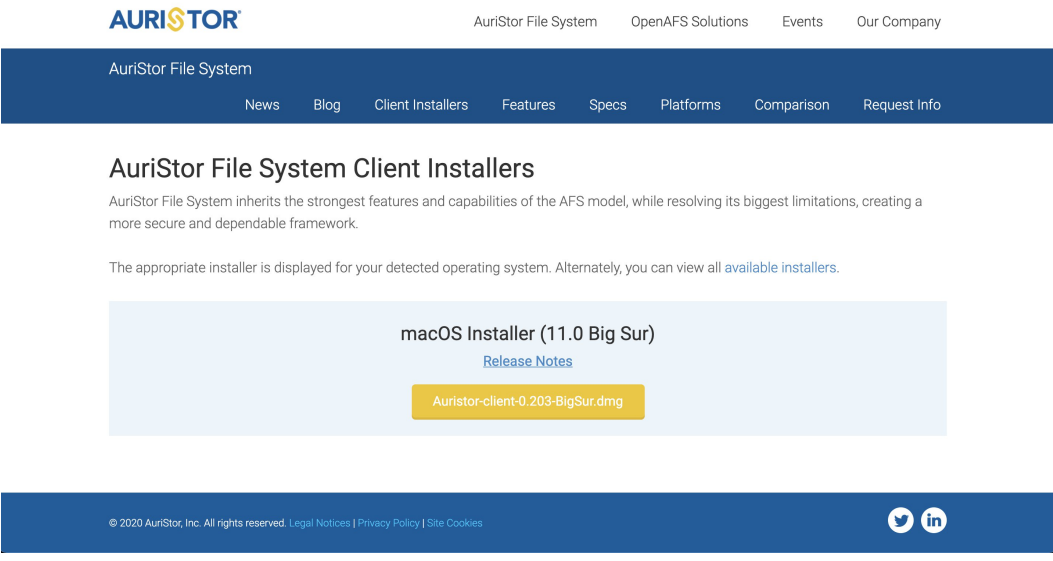

2. Agree with the end-user license agreement.

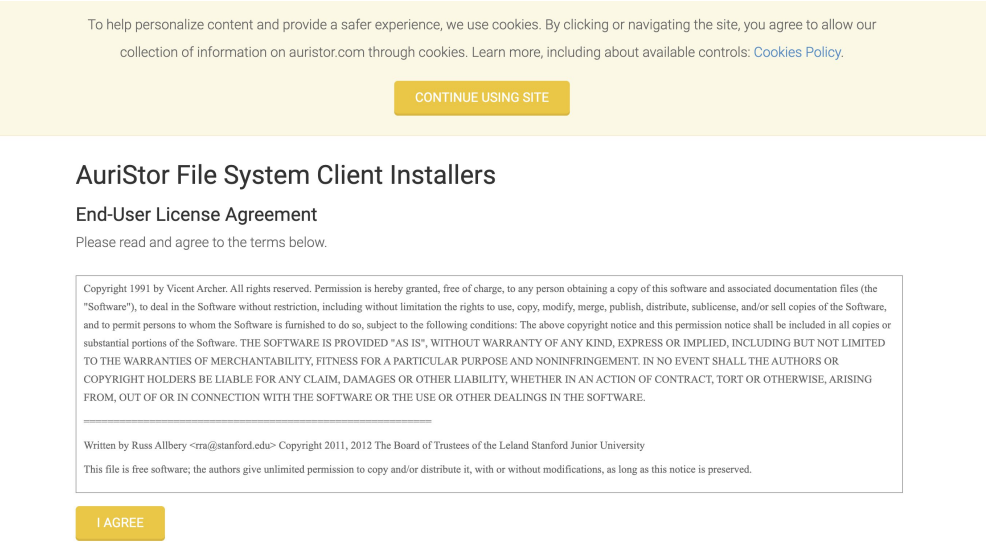

- 3. Complete the product registration with the following:
	- a. **First Name:** first name,
	- b. **Last Name:** last name,
	- c. **Company / Organization:** IST,
	- d. **Email:** your Técnico's email,
	- e. **AFS Cell Name:** IST.UTL.PT.

## AuriStor File System Client Installers

## **Product Registration**

Product registration is required. Please provide the information below. Your contact information will be used to send notifications of AuriStor File System Client updates and security vulnerabilities. We will not send any kind of promotion or solicitation, nor will we share the information with third parties.

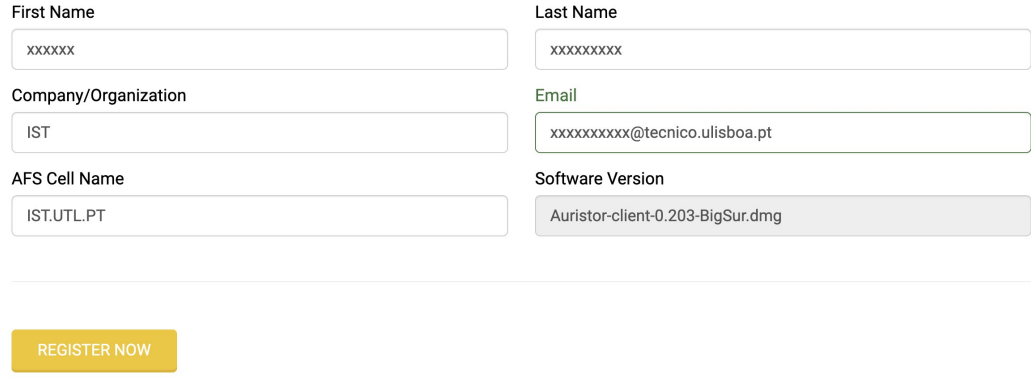

4. Find the installer (by default, in Downloads) and start the installation process.

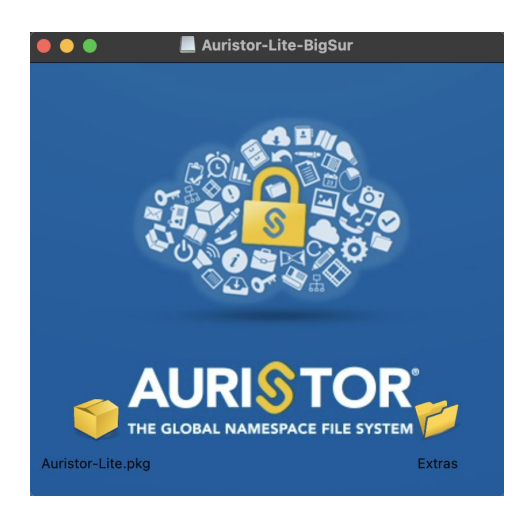

5. The installation process will now begin. Click on "*Continue*" and then "*Allow*".

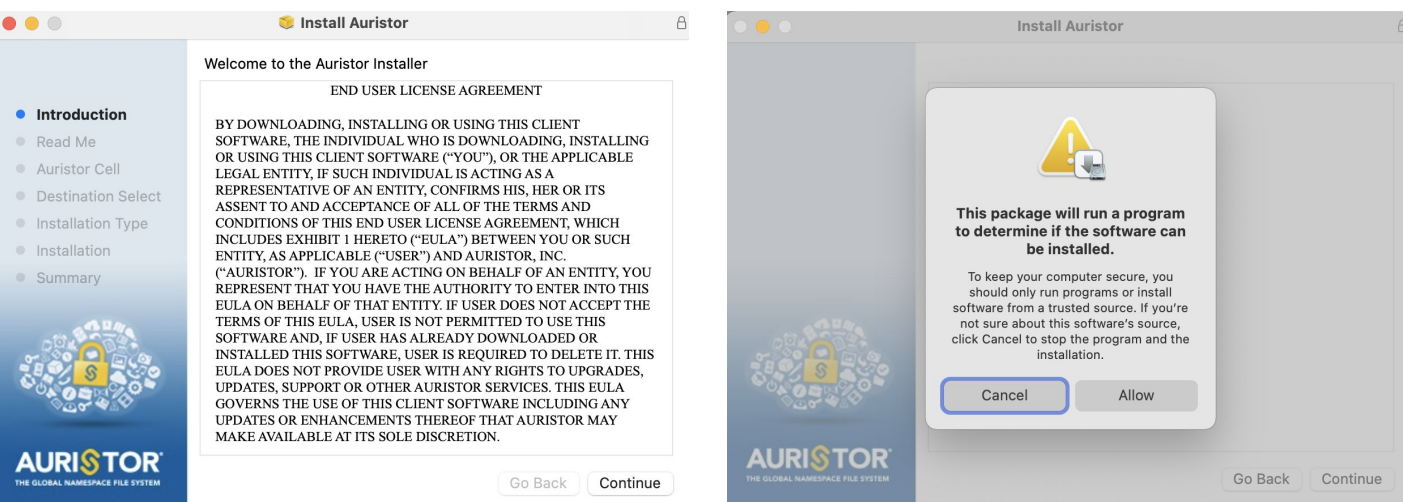

- 6. As you can see in the following sequence of images, click on "*Continue*" and then fill the following text box:
	- a. **Type in the name of your local cell:** ist.utl.pt

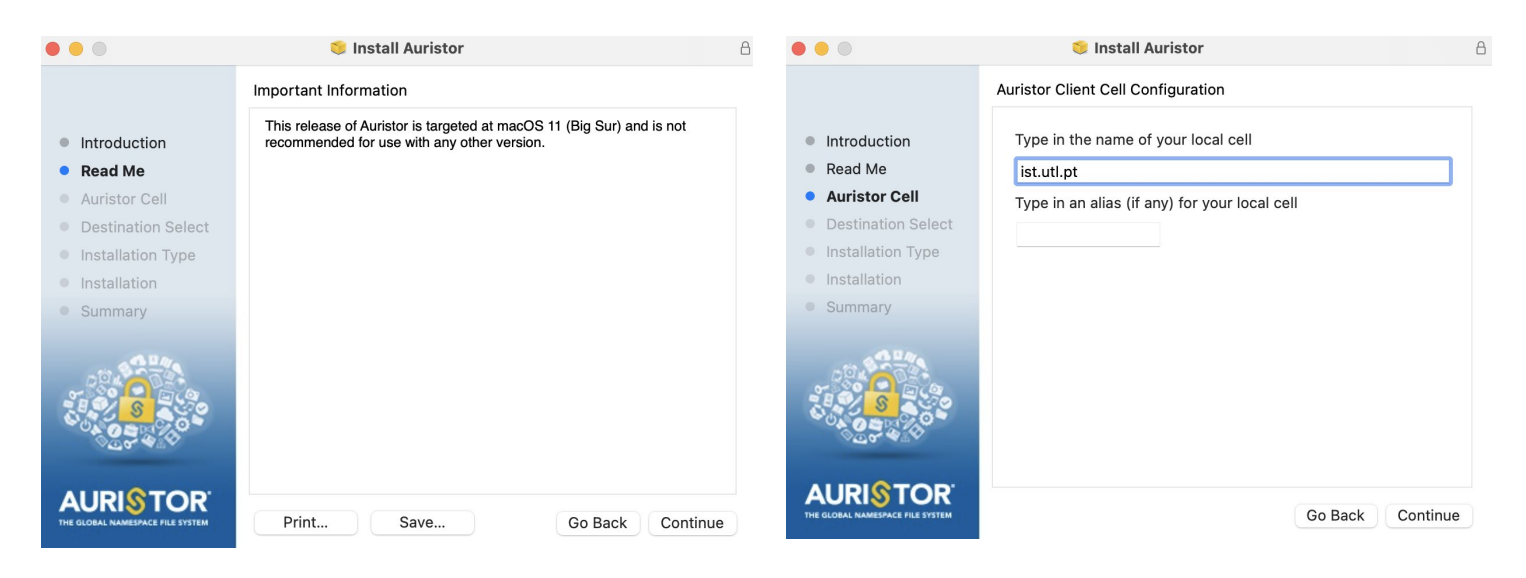

7. In this step, click on "*Install*" and insert your credentials.

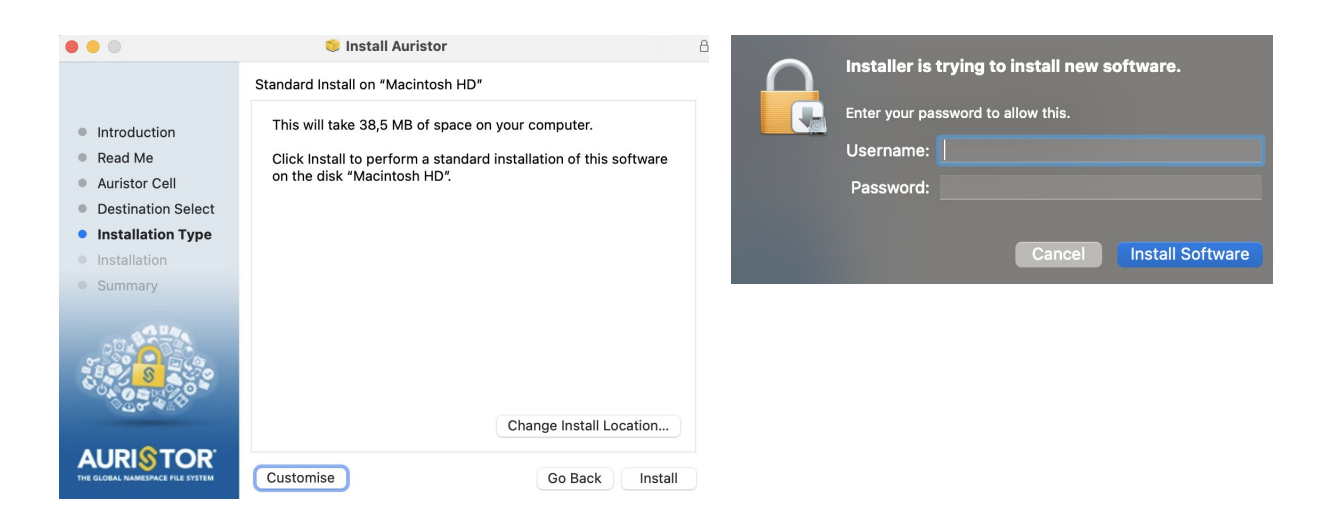

8. And that's it!

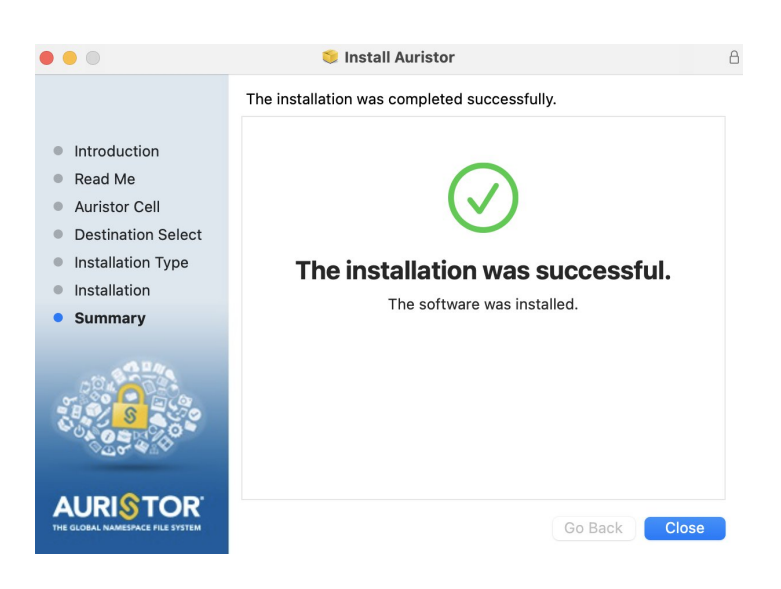